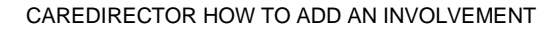

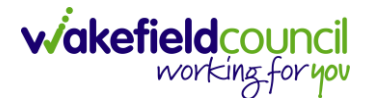

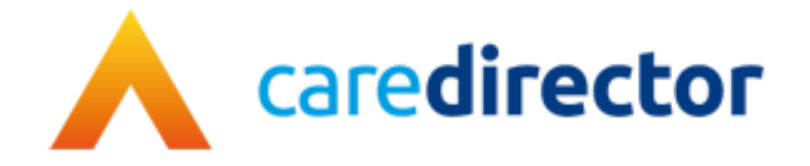

## **How to add an Involvement**

**Document** How to add an Involvement

**Purpose** This is how you add an involvement onto a record

**Version** V2

**Owner ICT Business Transformation Team** 

**Last Updated** 22/05/2023

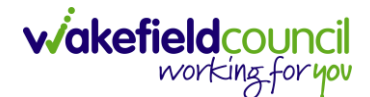

## **How to add an Involvement**

- 1. Locate the **Record** you want to add your **Involvement** too. It can be done on multiple types of records, there is only one change to find it.
- 2. When you are on a **Record,** select **Menu**. Look for **Care Network** if you cannot find **Care Network** then look for **Related Items.** Underneath **Related Items** or **Care Network**, select **Involvements.**

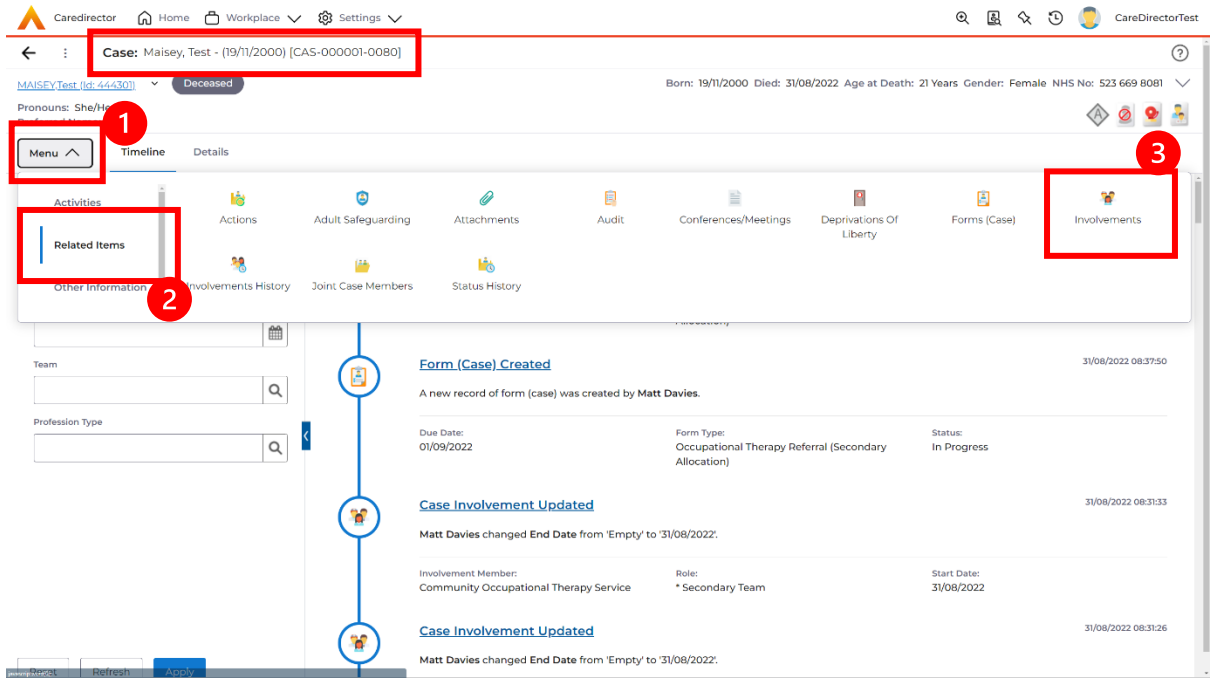

3. Within this screen, select **Create New Record** on the toolbar.

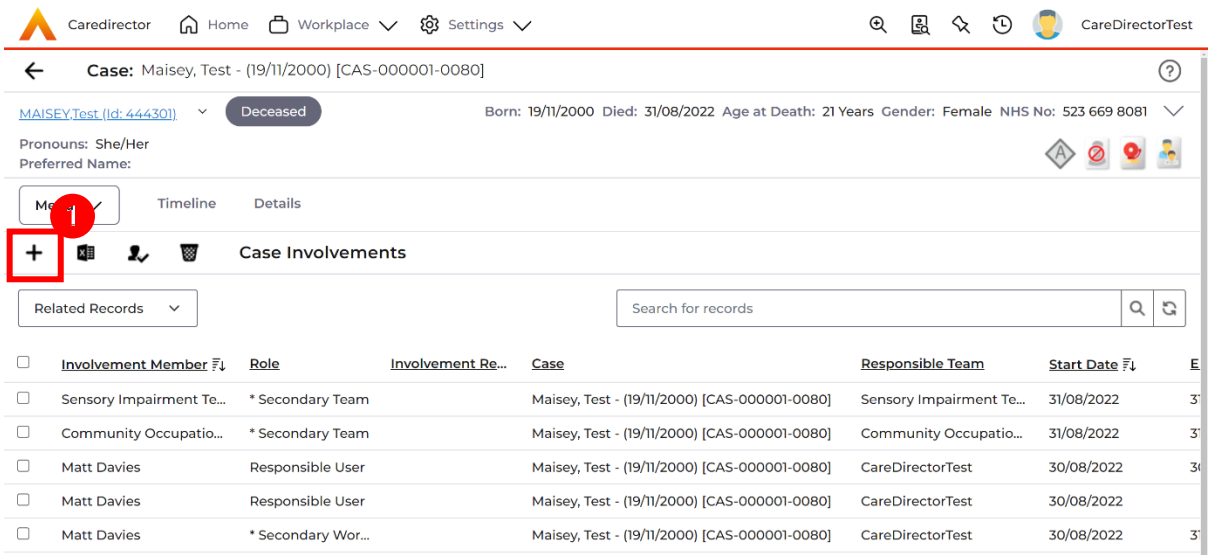

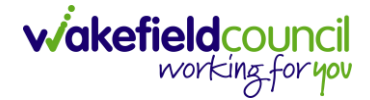

4. Under **Role** select the appropriate involvement to the **record**. Under **Involvement Member** choose the relevant **System User** using the **Lookup**  function. Include an **Involvement Priority** and **Status** if required. When finished select **Save.**

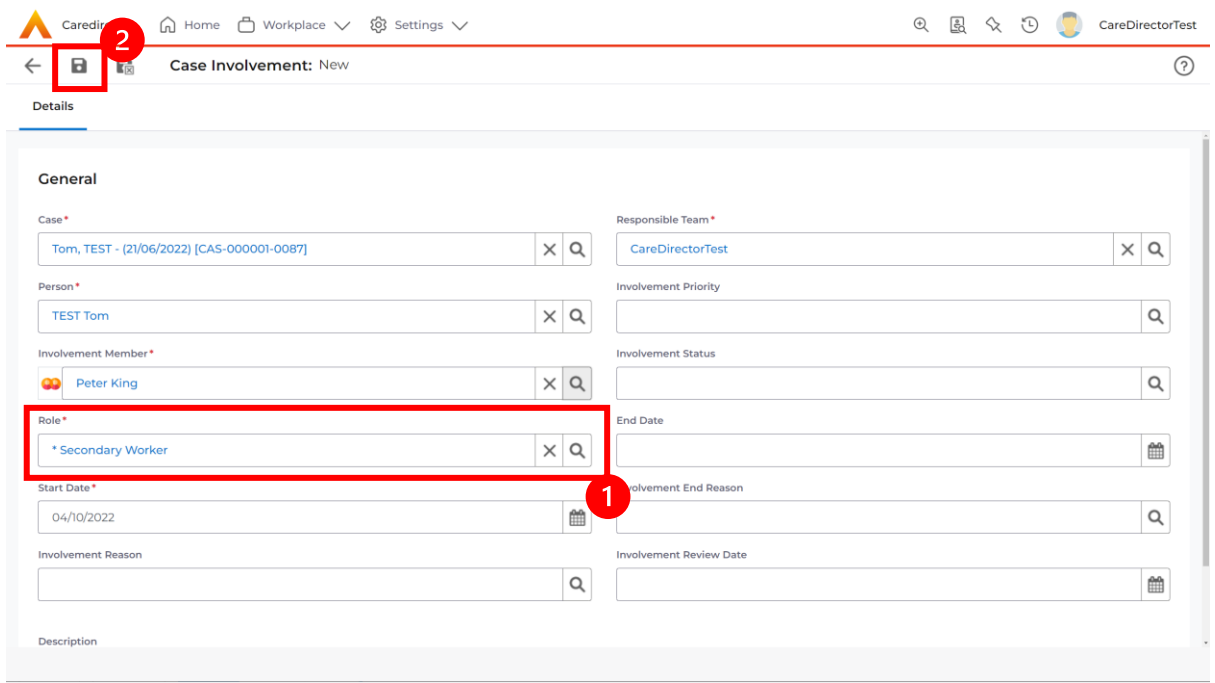

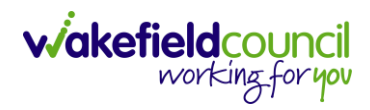

CAREDIRECTOR HOW TO ADD AN INVOLVEMENT

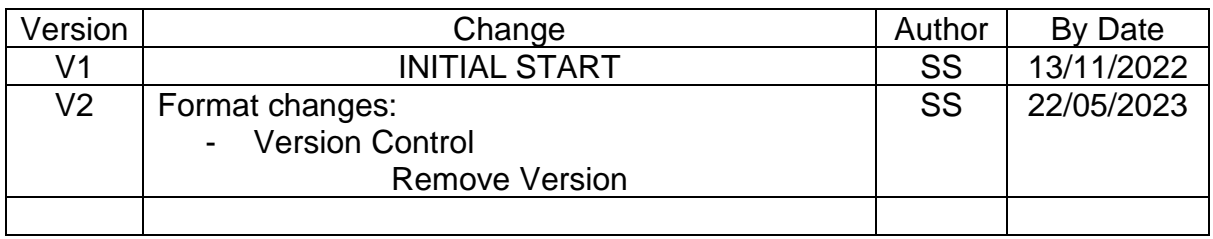

## **Version Control**